Bežična veza (samo odabrani modeli) Korisnički vodič

© Copyright 2008 Hewlett-Packard Development Company, L.P.

Windows je registrirana trgovačka marka tvrtke Microsoft u Sjedinjenim Državama. Bluetooth je trgovačka marka u vlasništvu svog vlasnika, a tvrtka Hewlett-Packard koristi je s licencom.

Podaci koji su ovdje sadržani podliježu promjenama bez prethodne najave. Jedina jamstva za HP proizvode i usluge iznesena su u izričitim jamstvenim izjavama koje prate takve proizvode i usluge. Ništa što se ovdje nalazi ne smije se smatrati dodatnim jamstvom. HP ne snosi odgovornost za tehničke ili uredničke pogreške ili propuste u ovom tekstu.

Drugo: kolovoz 2008.

Prvo izdanje: lipanj 2008.

Broj dokumenta: 487999–BC2

#### **Obavijest o proizvodu**

Ovaj korisnički priručnik opisuje značajke koje su zajedničke većini modela. Neke značajke možda neće biti dostupne na vašem računalu.

# Sadržaj

### 1 Uporaba bežičnih uređaja (samo odabrani modeli)

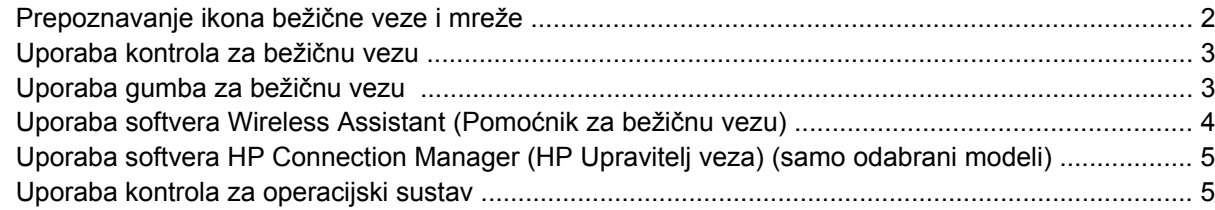

### 2 Upotreba WLAN-a

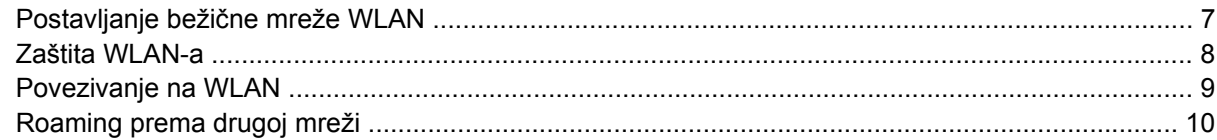

### 3 Upotreba modula HP Mobile Broadband (samo na odabranim modelima)

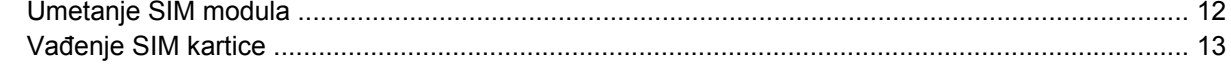

### 4 Uporaba Bluetooth bežičnog uređaja (samo odabrani modeli)

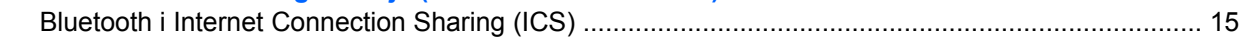

#### 5 Rješavanje problema bežičnoga povezivanja

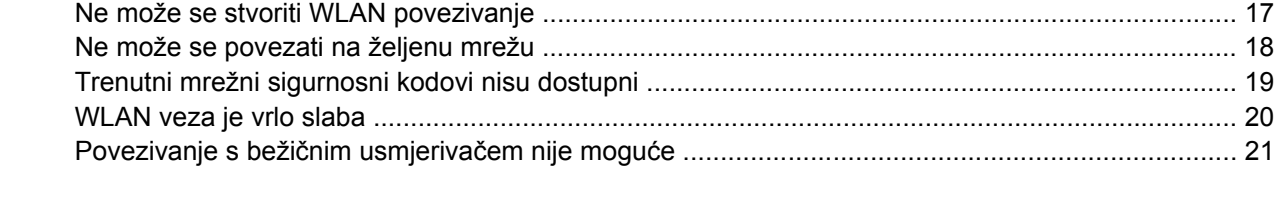

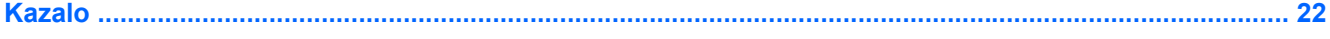

# <span id="page-4-0"></span>**1 Uporaba bežičnih uređaja (samo odabrani modeli)**

Tehnologija bežičnog prijenosa podataka putem radio valova umjesto žica. Vaše je računalo možda opremljeno s jednim ili više sljedećih bežičnih uređaja:

- Uređaj za bežičnu lokalnu mrežu (WLAN) povezuje računalo na bežične lokalne mreže (često nazvane Wi-Fi mreže, bežični LAN ili WLAN) u uredima tvrtki, vašem domu, javnim mjestima kao što su aerodromi, restorani, kafići, hoteli i sveučilišta. U WLAN-u svaki mobilni bežični uređaj komunicira s bežičnim usmjerivačem ili pristupnom točkom.
- Širokopojasni mobilni HP modul bežični mrežni uređaj širokog područja (WWAN) koji pruža pristup informacijama bilo gdje je usluga bežične mobilne mreže dostupna. U bežičnoj mreži širokog područja (WWAN) svaki mobilni uređaj komunicira s osnovnom postajom operatera mobilne mreže. Operater mobilne mreže postavlja mreže osnovnih postaja (slično antenama za mobilne telefone) preko velikih zemljopisnih područja, te efektivno pruža pokrivenost cijelih pokrajina, regija ili država.
- Bluetooth® uređaj stvara osobne područne mreže (PAN) za spajanje drugih Bluetooth uređaja kao što su računala, telefoni, pisači, slušalice, zvučnici i fotoaparati. U osobnim područnim mrežama (PAN) svaki uređaj komunicira izravno s drugim uređajem, a uređaji si moraju biti relativno blizu postavljeni, uobičajeno unutar 10 metara (približno 33 stope).

Računala s WLAN uređajima podržavaju jedan ili više sljedećih IEEE industrijskih standarda:

- 802.11b, prvi popularni standard podržava prijenos podataka do 11 Mbps i radi na frekvenciji od 2,4 GHz.
- 802,11g podržava prijenose podataka do 54 Mbps i radi na frekvenciji od 2,4 GHz. WLAN uređaj 802.11g povratno je kompatibilan s uređajima 802.11b, tako da mogu raditi na istoj mreži.
- 802.11a podržava prijenose podataka do 54 Mbps i radi na frekvenciji od 5 GHz.
- **E** NAPOMENA: Standard 802.11a nije sukladan standardu 802.11b i 802.11g.
- Standard Wi-Fi CERTIFIED 802.11n 2.0 podržava prijenos podataka do 450 Mbps te može raditi na 2,4 GHz ili 5 GHz čime je unatrag sukladan standardu 802.11a, b i g.
- **EY NAPOMENA:** Tehnički podaci za 802.11n WLAN su predloženi podaci te još nisu konačni. U slučaju da se konačni tehnički podaci razlikuju od ovih, mogli bi utjecati na mogućnost komunikacije računala s ostalim 802.11n WLAN uređajima.

Više informacija o bežičnoj tehnologiji potražite pomoću veza na informacije i web mjesta unutar Pomoći i podrške.

## <span id="page-5-0"></span>**Prepoznavanje ikona bežične veze i mreže**

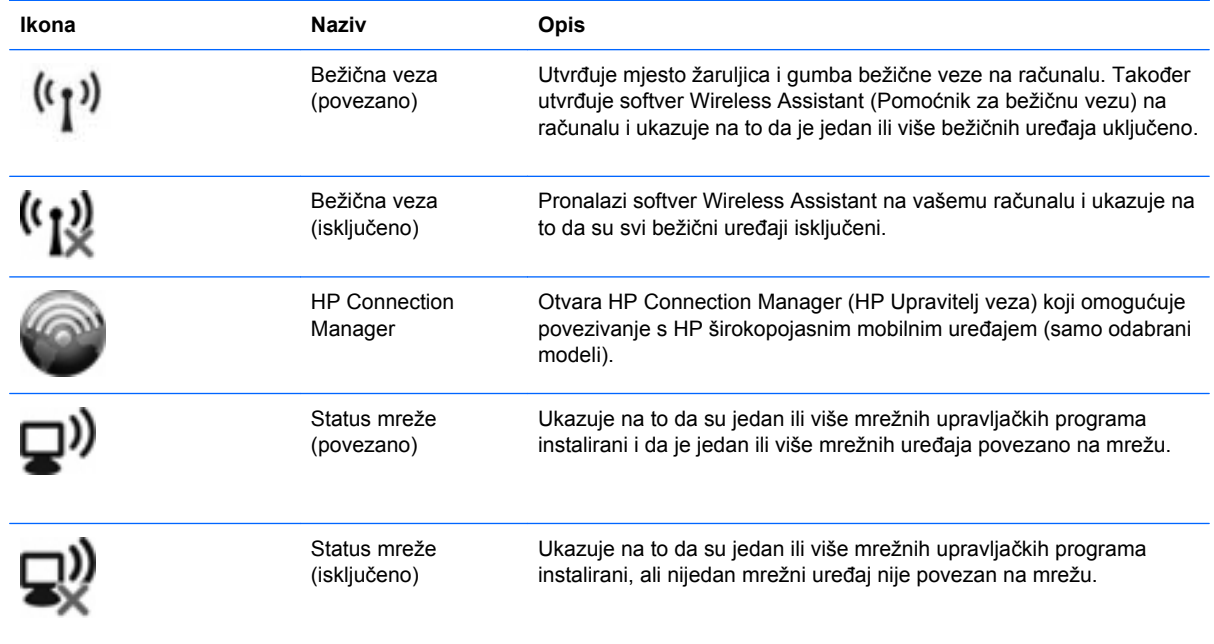

### <span id="page-6-0"></span>**Uporaba kontrola za bežičnu vezu**

Bežičnim uređajem možete upravljati s računala pomoću ovih značajki:

- Gumb ili prekidač za bežičnu vezu (u ovom priručniku gumb za bežičnu vezu)
- Softver Wireless Assistant (samo odabrani modeli)
- Program HP Connection Manager (samo odabrani modeli)
- Kontrole za operacijski sustav

## **Uporaba gumba za bežičnu vezu**

Računalo ima ovisno o modelu, gumb za bežičnu vezu, jedan ili više bežičnih uređaja te jednu ili dvije žaruljice za bežične uređaje. Svi bežični uređaji u računalu su u tvornici omogućeni tako da prilikom uključenja računala žaruljica bežične veze svijetli (plavo).

Žaruljica za bežičnu vezu pokazuje cjelokupno stanje bežičnih uređaja, a ne stanje pojedinih uređaja. Ako žaruljica za bežičnu vezu svijetli znači da je barem jedan bežični uređaj uključen. Ako je žaruljica za bežičnu vezu isključena znači da su svi bežični uređaji isključeni.

**E NAPOMENA:** Kad su svi bežični uređaji isključeni na nekim modelima je žaruljica za bežičnu vezu žute boje.

Budući da su u tvornici svi bežični uređaji omogućeni s gumbom za bežičnu vezu, možete istovremeno uključiti ili isključiti sve bežične uređaje. Pojedinim bežičnim uređajima možete upravljati pomoću softvera Wireless Assistant (Pomoćnik za bežičnu vezu) ili kroz postavke računala Computer Setup (Postavljanje računala).

**E NAPOMENA:** Ako su bežični uređaji onemogućeni kroz postavke računala gumb za bežičnu vezu neće raditi dok ponovno ne omogućite bežične uređaje.

### <span id="page-7-0"></span>**Uporaba softvera Wireless Assistant (Pomoćnik za bežičnu vezu)**

Bežični uređaji se pomoću softvera Wireless Assistant (Pomoćnik za bežičnu vezu) mogu uključiti ili isključiti. Ako je bežični uređaj onemogućen u postavkama računala, morate ga kroz postavke računala ponovno omogućiti kako biste bili u mogućnosti uključivati ili isključivati bežične uređaje pomoću softvera Wireless Assistant (Pomoćnik za bežičnu vezu).

**E NAPOMENA:** Omogućavanje ili uključivanje bežičnoga uređaja ne povezuje računalo automatski na mrežu ili Bluetooth uređaj.

Da biste pogledali stanje bežičnih uređaja slijedite bilo koje od ovih koraka:

Pokazivač miša postavite nad ikonu bežične mreže u krajnjem desnom dijelu područja obavijesti programske trake.

– ili –

Program Wireless Assistant otvorite dvoklikom ikone u području obavijesti.

Više informacija potražite u pomoći za softver Wireless Assistant (Pomoćnik za bežičnu vezu):

- **1.** Program Wireless Assistant otvorite dvoklikom ikone u području obavijesti.
- **2.** Kliknite gumb **Help (Pomoć)**.

### <span id="page-8-0"></span>**Uporaba softvera HP Connection Manager (HP Upravitelj veza) (samo odabrani modeli)**

Možete upotrijebiti HP Connection Manager (HP Upravitelj veza) kako biste se spojili na WWAN-ove na vašem računalu koji upotrebljavaju HP mobilni širokopojasni uređaj (samo odabrani modeli).

Da biste pokrenuli Connection Manager (Upravitelj veza), kliknite ikonu **Connection Manager (Upravitelj veza)** u području obavijesti, desno na traci zadataka.

– ili –

Odaberite **Start > Svi programi > HP Connection Manager (HP Upravitelj veza)> HP Connection Manager (HP Upravitelj veza)**.

Za više pojedinosti o upotrebi softvera Connection Manager (Upravitelj veza) pogledajte Pomoć za softver Connection Manager (Upravitelj veza).

### **Uporaba kontrola za operacijski sustav**

Neki operacijski sustavi isto tako nude mogućnost upravljanja integriranim bežičnim uređajima i bežičnim vezama. Na primjer, Windows® Mrežne veze omogućavaju postavljanja veze, povezivanja na mrežu, upravljanje bežičnim mrežama te dijagnozu i popravak veza.

Da biste pristupili izborniku Mrežne veze, odaberite **Start > Upravljačka ploča > Mreža i internetske veze > Mrežne veze**.

Više informacija potražite u Pomoći i podršci. Kliknite **Start > Pomoć i podrška**.

## <span id="page-9-0"></span>**2 Upotreba WLAN-a**

S WLAN uređajem možete pristupati bežičnoj lokalnoj mreži (WLAN) koja je sastavljena od drugih računala i dodataka koji su povezani s bežičnim usmjerivačem ili pristupnom točkom.

**NAPOMENA:** Izrazi *bežični usmjerivač* i *bežična pristupna točka* se često koriste kao sinonimi.

- Široki raspon WLAN-ova kao što je organizacijski ili javni WLAN obično upotrebljava bežične pristupne točke koje se mogu prilagoditi velikom broju računala i dodataka te mogu odvojiti kritične mrežne funkcije.
- Kućni ili uredski WLAN obično upotrebljava bežični usmjerivač koji omogućuje zajedničku internetsku vezu, zajedničku upotrebu pisača i datoteka bez potrebe za dodatnim hardverom ili softverom za nekoliko bežičnih i fiksnih računala.

Da biste upotrijebili WLAN uređaj na svom računalu, morate se povezati s WLAN infrastrukturom (omogućenom preko davatelja usluga ili javne ili organizacijske mreže).

## <span id="page-10-0"></span>**Postavljanje bežične mreže WLAN**

Za postavljanje WLAN-a i povezivanje na internet potrebna je sljedeća oprema:

- Širokopojasni modem (DSL ili kabel) **(1)** i internetska usluga velike brzine zakupljena od davatelja internetske usluge (ISP)
- Bežični usmjerivač (kupljen odvojeno) **(2)**
- Bežično računalo **(3)**

Ilustracija u nastavku prikazuje primjer instalacije bežične mreže koja je povezana na internet.

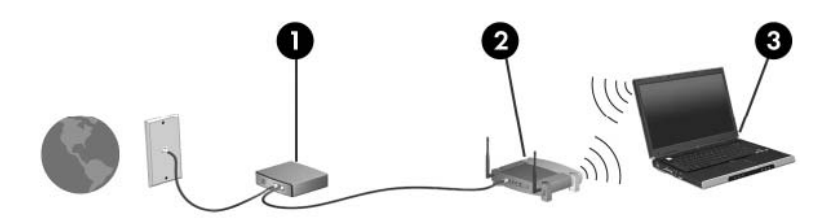

Kako se vaša mreža širi, dodatna bežična i fiksna računala mogu biti povezana na mrežu za pristup internetu.

Pomoć za postavljanje WLAN-a potražite u informacijama koje ste dobili s usmjerivačem ili od davatelja internetskih usluga.

## <span id="page-11-0"></span>**Zaštita WLAN-a**

Budući da je WLAN standard oblikovan samo s ograničenim sigurnosnim mogućnostima – u osnovi za sprječavanje prisluškivanja, a ne nekih ozbiljnijih oblika napada, nužno je razumjeti da su WLAN-ovi ranjivi s obzirom na dobro poznate i zabilježene sigurnosne slabosti.

WLAN-ovi na javnim mjestima ili "vrućim točkama" kao što su kafići i aerodromi možda neće biti sigurni. Proizvođači bežičnih uređaja i davatelji usluga "hotspot" razvili su nove tehnologije kako bi javna mjesta učinili sigurnijima i anonimnima. Ako ste zabrinuti za sigurnost svog računala na nekom hotspotu, ograničite mrežne aktivnosti na nevažnu e-poštu i osnovno pregledavanje interneta.

Prilikom postavljanja WLAN-a ili pristupanja postojećem WLAN-u uvijek omogućite sigurnosne značajke kako biste zaštitili svoju mrežu od neovlaštenog pristupa. Najčešće razine sigurnosti su Wi-Fi Protected Access (zaštićeni pristup) (WPA) – Personal (Osobni) i Wired Equivalent Privacy (WEP). Budući da bežični radio signali putuju izvan mreže, drugi WLAN uređaji mogu pokupiti nezaštićene signale ili se spojiti na vašu mrežu (nepozvano) ili snimiti informacije koje su poslane preko nje. Međutim, možete poduzeti mjere opreza kako biste zaštitili svoj WLAN:

#### ● **Upotrijebite bežični prijenosnik s ugrađenom sigurnošću**

Mnoge bežične bazne postaje, pristupnici i usmjerivači pružaju ugrađene sigurnosne značajke kao što se bežični sigurnosni protokoli i vatrozidi. Pomoću ispravnog bežičnog prijenosnika možete zaštititi svoju mrežu od najčešćih bežičnih sigurnosnih rizika.

#### ● **Radite iza vatrozida**

Vatrozid je zapreka koja provjerava podatke i zahtjeve za podacima koji se šalju na vašu mrežu, a zatim odbacuje one stavke koje su sumnjive. Vatrozidi su dostupni u više varijacija, softverskih i hardverskih. Neke mreže upotrebljavaju kombinaciju obje vrste.

#### ● **Upotrijebite bežično šifriranje**

Različiti sofisticirani protokoli šifriranja dostupni su za vaš WLAN. Pronađite rješenje koje najviše odgovara vašoj mrežnoj sigurnosti:

- **Wired Equivalent Privacy (WEP)** (privatnost jednaka žičnoj vezi) je bežični sigurnosni protokol koji upotrebljava WEP ključ da bi šifrirao sve mrežne podatke prije njihova prijenosa. Obično možete dozvoliti mreži da dodijeli WEP ključ. Osim toga, možete postaviti svoj vlastiti ključ, generirati drukčiji ključ ili izabrati druge napredne mogućnosti. Bez točnog ključa drugi neće moći upotrebljavati WLAN.
- **WPA (Wi-Fi Protected Access) (Wi-Fi zaštićeni pristup)** kao što je WEP upotrebljava sigurnosne postavke za šifriranje i dešifriranje podataka koji se prenose preko mreže. Međutim, umjesto upotrebe jednog statičnoga sigurnosnog ključa za šifriranja kao što to čini WEP, WPA upotrebljava *temporal key integrity protokol* (TKIP) da bi se dinamički stvorio novi ključ za svaki paket. Također generira različite skupove ključeva za svako računalo na mreži.

#### ● **Zatvorite mrežu**

Ako je moguće, spriječite da naziv mreže (SSID) bude emitiran preko bežičnog prijenosnika. Većina mreža u početku emitira naziv čime svakom računalu u blizini govori da je vaša mreža dostupna. Zatvaranjem mreže ostala će računala teže znati da vaša mreža postoji.

**NAPOMENA:** Ako je vaša mreža zatvorena i SSID nije poslan, morat ćete znati ili zapamtiti SSID da biste se spojili s novim uređajima na mrežu. Zapišite SSID i pohranite ga na sigurno mjesto prije nego što zatvorite mrežu.

## <span id="page-12-0"></span>**Povezivanje na WLAN**

Slijedite ove korake za povezivanje na WLAN:

- **1.** Provjerite je li WLAN uređaj uključen. Ako je uključen, žaruljica za bežičnu vezu je uključena. Ako je žaruljica za bežičnu vezu isključena pritisnite gumb za bežičnu vezu.
- **E NAPOMENA:** Kad su svi bežični uređaji isključeni na nekim modelima je žaruljica za bežičnu vezu žute boje.
- **2.** Odaberite **Start > Povezivanje s**.
- **3.** S popisa odaberite WLAN, a zatim, ako je potrebno, upišite sigurnosni ključ mreže.
	- Ako mreža nije osigurana, odnosno ako svatko može pristupiti mreži, prikazuje se upozorenje. Kliknite **Ipak se poveži** da biste prihvatili upozorenje i dovršili povezivanje.
	- Ako je mreža WLAN s omogućenom sigurnošću, trebat ćete unijeti mrežni sigurnosni ključ, odnosno sigurnosni kod. Upišite kod, a zatim kliknite **Poveži** da biste dovršili povezivanje.
	- **E NAPOMENA:** Ako nema navedenih WLAN-ova, znači da ste izvan dometa bežičnoga usmjerivača ili pristupne točke.

**NAPOMENA:** Ako ne vidite mrežu na koju se želite povezati kliknite **Prikaži sve veze**. Pojaviti će se popis mogućnosti koju uključuje i stvaranje nove mrežne veze kao i rješavanje problema s povezivanjem.

Nakon što je povezivanje napravljeno, smjestite pokazivač iznad ikone statusa mreže u području obavijesti, sasvim desno na traci zadataka, da biste potvrdili naziv i status povezivanja.

**E** NAPOMENA: Funkcionalni domet (koliko daleko putuje vaš bežični signal) ovisi o implementaciji bežične mreže, proizvođaču usmjerivača i smetnjama koje proizvode drugi elektronički uređaji ili strukturnim zaprekama poput zidova i podova.

Više informacija o korištenju WLAN-a možete pronaći u sljedećim izvorima:

- Informacije od svog ISP-a i upute proizvođača priložene uz bežični usmjerivač i drugu WLAN opremu
- Informacije i veze na web mjesta priložene u Pomoći i podršci

Popis javnih WLAN-a u vašoj okolici zatražite od svog davatelja internetskih usluga ili pronađite informacije na webu. Pod web mjesta s popisima javnih WLAN-a spadaju i Cisco Internet Mobile Office Wireless Locations, Hotspotlist te Geektools. Za svaku WLAN lokaciju provjerite cijene i zahtjeve za povezivanje.

Za dodatne informacije o povezivanju računala na službeni WLAN obratite se mrežnom administratoru ili IT odjelu.

## <span id="page-13-0"></span>**Roaming prema drugoj mreži**

Kada premjestite računalo unutar dometa drugoga WLAN-a, Windows se pokušava spojiti na tu mrežu. Ako je pokušaj uspješan, vaše računalo će se automatski povezati s mrežom. Ako Windows ne prepozna novu mrežu, slijedite isti postupak koji ste upotrijebili na početku za spajanje na WLAN.

## <span id="page-14-0"></span>**3 Upotreba modula HP Mobile Broadband (samo na odabranim modelima)**

HP Mobile Broadband (HP mobilni širokopojasni uređaj) omogućuje računalu upotrebu bežičnih mreža na širem području (WWAN-ovi) za pristup internetu s više mjesta i na većim područjima nego pomoću WLAN-ova. Upotreba HP širokopojasne bežične mreže zahtijeva davatelja mrežne usluge (naziva se *operater mobilne mreže*), koji je u većini slučajeva operater mobilne telefonije. Pokrivenost HP širokopojasnom mrežom slična je pokrivenosti mobilne telefonije.

Kada se koristi s uslugom operatera mobilne telefonije, HP širokopojasna bežična mreža pruža vam slobodu spajanja na internet, slanja e-pošte ili spajanja na mrežu tvrtke bez obzira jeste li na putu ili izvan dometa Wi-Fi "vrućih točaka".

HP podržava sljedeće tehnologije:

- HSPA (High Speed Packet Access), koja omogućuje pristup mrežama zasnovanim na GSM telekomunikacijskom standardu (Global Systems for Mobile Communications).
- EV-DO (Evolution Data Optimized), koja omogućuje pristup mrežama zasnovanim na CDMA telekomunikacijskom standardu (code division multiple access).

Možda će vam biti potreban serijski broj HP mobilnoga širokopojasnog modula da biste aktivirali mobilnu širokopojasnu uslugu. Serijski broj ispisan je na oznaci unutar odjeljka za bateriju na računalu.

Neki operateri mobilnih mreža zahtijevaju upotrebu modula pretplatničkoga identiteta (SIM). SIM modul sadrži osnovne informacije o vama, kao što su PIN (osobni identifikacijski broj) te informacije o mreži. Neka računala sadrže SIM koji je unaprijed instaliran u odjeljku za bateriju. Ako SIM nije unaprijed instaliran, može se pronaći među informacijama o HP mobilnoj širokopojasnoj mreži za računalo ili ga operater mobilne mreže može dati odvojeno od računala.

Informacije o umetanju i uklanjanju SIM-a potražite u odjeljcima "Umetanje SIM-a" i "Uklanjanje SIM-a" u ovom poglavlju.

Informacije o širokopojasnom mobilnom HP modulu i načinu aktivacije usluge s povlaštenim operaterom mobilne mreže potražite u informacijama o HP-ovoj širokopojasnoj mobilnoj vezi priloženim uz računalo. Dodatne informacije potražite na HP-ovom web mjestu na <http://www.hp.com/go/mobilebroadband> (samo SAD).

## <span id="page-15-0"></span>**Umetanje SIM modula**

**OPREZ:** Kako biste izbjegli oštećenja na spojnicama pri umetanju SIM kartice, koristite minimalnu silu.

Da biste umetnuli SIM karticu:

- **1.** Isključite računalo. Ako niste sigurni je li računalo isključeno ili je u stanju hibernacije, računalo uključite pritiskom na gumb za napajanje. Zatim isključite računalo putem operativnog sustava.
- **2.** Zatvorite zaslon.
- **3.** Odspojite sve vanjske uređaje koji su spojeni s računalom.
- **4.** Isključite kabel napajanja iz zidne utičnice.
- **5.** Računalo preokrenite na ravnoj površini tako da pretinac za bateriju bude okrenut prema vama.
- **6.** Izvadite bateriju.
- **7.** Umetnite SIM karticu u utor za SIM karticu i nježno gurnite SIM karticu u utor tako da sjedne.

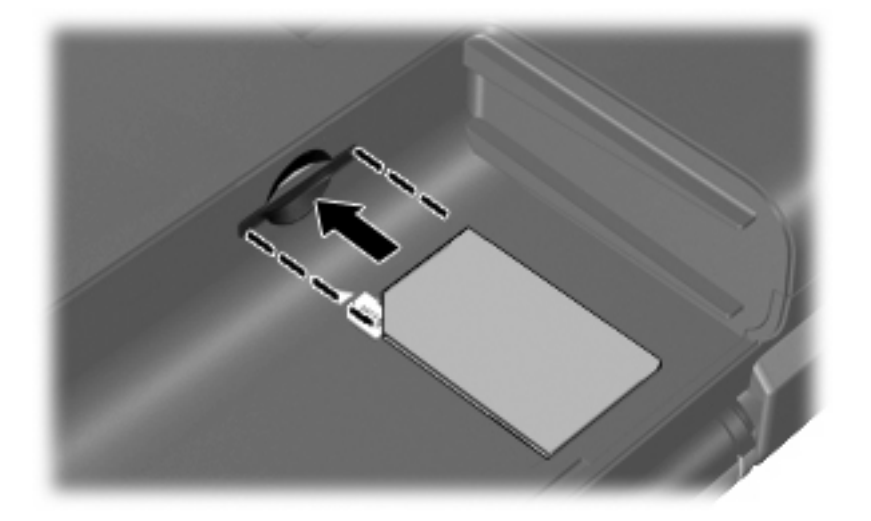

**8.** Vratite bateriju.

**E NAPOMENA:** Ako ne vratite bateriju, HP širokopojasna mobilna mreža će biti onemogućena.

- **9.** Ponovno spojite vanjsko napajanje.
- **10.** Ponovno priključite vanjske uređaje.
- **11.** Uključite računalo.

## <span id="page-16-0"></span>**Vađenje SIM kartice**

Da biste izvadili SIM karticu:

- **1.** Isključite računalo. Ako niste sigurni je li računalo isključeno ili je u stanju hibernacije, računalo uključite pritiskom gumba za napajanje. Zatim isključite računalo putem operativnog sustava.
- **2.** Zatvorite zaslon.
- **3.** Odspojite sve vanjske uređaje koji su spojeni s računalom.
- **4.** Isključite kabel napajanja iz zidne utičnice.
- **5.** Računalo preokrenite na ravnoj površini tako da pretinac za bateriju bude okrenut prema vama.
- **6.** Izvadite bateriju.
- **7.** Pritisnite SIM karticu **(1)**, a zatim je izvadite iz utora **(2)**.

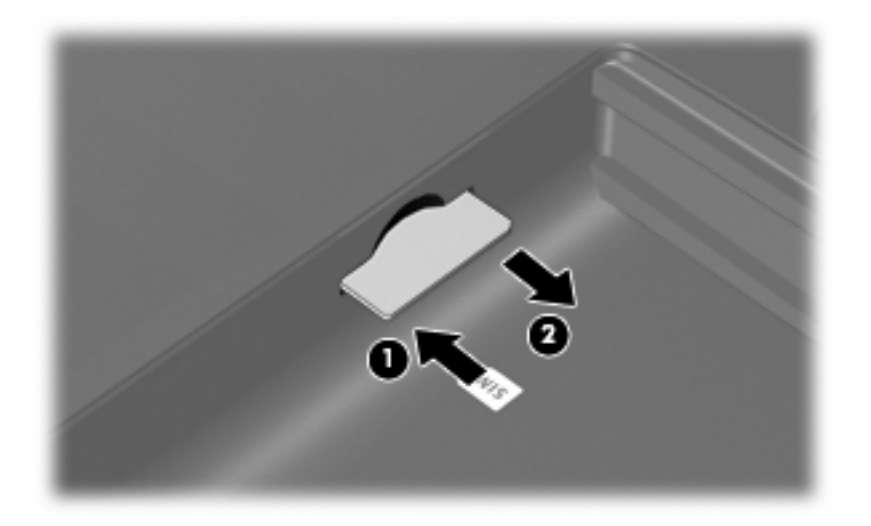

- **8.** Vratite bateriju.
- **9.** Ponovno spojite vanjsko napajanje.
- **10.** Ponovno priključite vanjske uređaje.
- **11.** Uključite računalo.

# <span id="page-17-0"></span>**4 Uporaba Bluetooth bežičnog uređaja (samo odabrani modeli)**

Bluetooth uređaj pruža bežičnu komunikaciju kratkog dometa koja zamjenjuje tradicionalno fizičko spajanje elektroničkih uređaja pomoću kablova kao što su:

- Računala (stolno računalo, prijenosno računalo, ručno računalo)
- Telefoni (mobitel, bežični telefon, pametni telefon)
- Uređaji za obradu slike (pisač, fotoaparat)
- Uređaji za zvuk (slušalice, zvučnici)

Bluetooth uređaji pružaju mogućnost ravnopravnog umrežavanja koje dozvoljava postavljanje PAN-a (osobne područne mreže) Bluetooth uređaja Informacije o konfiguriranju i uporabi Bluetooth uređaja potražite u softverskoj pomoći za Bluetooth.

## <span id="page-18-0"></span>**Bluetooth i Internet Connection Sharing (ICS)**

HP **ne** preporučuje postavljanje računala s Bluetoothom kao glavnog računala i upotrebu istoga kao pristupnika preko kojega se druga računala mogu povezati na internet. Kada je dva ili više računala povezano pomoću Bluetootha, a Internet Connection Sharing (Zajednička upotreba internetske veze) (ICS) je omogućena na jednom od računala, druga računala se možda neće moći povezati na internet pomoću Bluetooth mreže.

Snaga Bluetootha je u sinkroniziranju prijenosa informacija između vašega računala i bežičnih uređaja uključujući mobilne telefone, pisače, fotoaparate i PDA-ove. Nemogućnost dosljednoga povezivanja dvaju ili više računala za zajedničku upotrebu interneta preko Bluetootha nedostatak je Bluetootha i operacijskoga sustava Windows®.

# <span id="page-19-0"></span>**5 Rješavanje problema bežičnoga povezivanja**

Neki mogući uzroci problema bežičnoga povezivanja uključuju sljedeće:

- Bežični uređaj nije instaliran ispravno ili je onemogućen.
- Došlo je do pogreške s bežičnim uređajem ili hardverom usmjerivača.
- Konfiguracija mreže (SSID ili sigurnost) je promijenjena.
- Došlo je do interferencije između bežičnoga uređaja i drugih uređaja.

**E NAPOMENA:** Uređaji s bežičnom mrežom uključeni su samo za odabrane modele računala. Ako bežična veza nije navedena na popisu značajki na izvornom pakiranju računala, možete dodati mogućnost bežične veze računalo kupnjom uređaja za bežičnu vezu.

Prije nego što počnete proučavati slijed mogućih rješenja za problem mrežnoga povezivanja, provjerite jesu li pokretački programi uređaja instalirani za bežični uređaj.

Upotrijebite postupke u ovom poglavlju da biste ustanovili i popravili računalo koje se ne povezuje s mrežom koju želite koristiti.

## <span id="page-20-0"></span>**Ne može se stvoriti WLAN povezivanje**

Ako imate problema s povezivanjem na WLAN, provjerite je li integrirani WLAN uređaj pravilno instaliran na računalu.

- **1.** Odaberite **Start > Moje računalo**.
- **2.** Desnom tipkom miša kliknite prozor Moje računalo.
- **3.** Odaberite **Svojstva > Hardver > Upravitelj uređaja > Mrežni prilagodnici**.
- **4.** Na popisu Mrežni prilagodnici pronađite WLAN uređaj. Navod WLAN uređaja može sadržavati izraz *wireless (bežično)*, *wireless LAN (bežični LAN)*, *WLAN* ili *802.11*.

Ako WLAN uređaj nije naveden, računalo nema integrirani WLAN uređaj ili pokretački program WLAN uređaja nije ispravno instaliran.

Više informacija o rješavanju problema WLAN-a potražite pomoću veza na web-mjesto unutar Pomoći i podrške.

## <span id="page-21-0"></span>**Ne može se povezati na željenu mrežu**

Windows može automatski popraviti oštećenu WLAN vezu:

● Ako je ikona statusa mreže u području obavijesti, sasvim desno na traci zadataka, desnom tipkom miša kliknite ikonu, a zatim kliknite **Popravi** na izborniku.

Sustav Windows obnavlja postavke mrežnog uređaja i pokušava se ponovo povezati na jednu od željenih mreža.

- Ako "x" prethodi ikoni statusa mreže, jedan ili više WLAN ili LAN pokretačkih programa instalirani su na računalu, ali nisu povezani.
- Ako ikone statusa mreže nema u području obavijesti, slijedite ove korake:
	- **1. Start > Upravljačka ploča > Mreža i internetske veze > Mrežne veze**.
	- **2.** Kliknite jednu od veza.
	- **3.** U lijevom oknu kliknite **Popravi ovu vezu**.

Prikazuje se prozor Mrežne veze i sustav Windows vraća mrežni uređaj na početak te se pokušava ponovo spojiti na jednu od željenih mreža.

## <span id="page-22-0"></span>**Trenutni mrežni sigurnosni kodovi nisu dostupni**

Ako vam je potreban mrežni ključ ili SSID prilikom povezivanja na WLAN, mreža je sigurnosno zaštićena. Morate imati trenutne kodove da biste se povezali na sigurnu mrežu. SSID i mrežni ključ su slovnobrojčani kodovi koje unosite u računalo da biste potvrdili računalo na mreži.

- Za mrežu povezanu s osobnim bežičnim usmjerivačem, pregledajte upute u korisničkom vodiču usmjerivača o postavljanju istih kodova na usmjerivaču i WLAN uređaju.
- Za privatnu mrežu kao što je mreža u uredu ili u javnoj internetskoj brbljaonici kontaktirajte mrežnog administratora kako biste dobili kodove, a zatim unesite kodove kada bude to bilo potrebno.

Neke mreže redovito mijenjaju SSID ili mrežne ključeve na usmjerivačima ili pristupnim točkama kako bi povećale sigurnost. Morate promijeniti odgovarajući kod na računalu u skladu s time.

Ako imate nove ključeve za bežičnu mrežu i SSID za mrežu, a ako ste se prije povezivali na tu mrežu, slijedite korake u nastavku da biste se povezali na mrežu:

**1.** Kliknite **Upravljačka ploča > Mreža i internetske veze > Mrežne veze**.

Popis koji prikazuje dostupne WLAN-ove je prikazan. Ako se nalazite na točkama na kojima je aktivno nekoliko WLAN-ova, nekoliko će ih biti prikazano.

- **2.** Desnom tipkom miša kliknite mrežu, a zatim kliknite **Svojstva**.
- **3.** Kliknite karticu **Bežične mreže**.
- **4.** Odaberite mrežu i kliknite **Svojstva**.
- **EX NAPOMENA:** Ako mreža koju tražite nije na popisu, provjerite s mrežnim administratorom radi li usmjerivač ili pristupna točka.
- **5.** Kliknite karticu **Asocijacija**, a zatim unesite točne podatke za šifriranje bežične veze u polje **Ključ mreže**.
- **6.** Kliknite **U redu** da biste spremili postavke.

### <span id="page-23-0"></span>**WLAN veza je vrlo slaba**

Ako je veza vrlo slaba ili ako se računalo ne može povezati na WLAN, minimizirajte interferenciju s drugim uređajima kako slijedi:

- Premjestite računalo bliže bežičnom usmjerivaču ili pristupnoj točki.
- Privremeno isključite ostale bežične uređaje kao što su mikrovalna, bežični telefon ili mobilni telefon kako biste bili sigurni da drugi bežični uređaje ne smetaju.

Ako se veza ne popravi, probajte prisilno ponovo uspostaviti sve vrijednosti povezivanja:

- **1.** Kliknite **Upravljačka ploča > Mreža i internetske veze > Mrežne veze**.
- **2.** Desnom tipkom miša kliknite mrežu, a zatim kliknite **Svojstva**.
- **3.** Kliknite karticu **Bežične mreže**.

Popis koji prikazuje dostupne WLAN-ove je prikazan. Ako se nalazite na točkama na kojima je aktivno nekoliko WLAN-ova, nekoliko će ih biti prikazano.

**4.** Odaberite mrežu i kliknite **Ukloni**.

## <span id="page-24-0"></span>**Povezivanje s bežičnim usmjerivačem nije moguće**

Ako se pokušavate povezati na bežični usmjerivač i ne uspijeva vam, vratite bežični usmjerivač na početne postavke tako što ćete ga isključiti iz napajanja za 10 do 15 sekundi.

Ako se računalo još uvijek ne može povezati s WLAN-om, ponovo pokrenite bežični usmjerivač. Za detalje pogledajte upute proizvođača usmjerivača.

## <span id="page-25-0"></span>**Kazalo**

### **B**

bežična mreža (WLAN) funkcionalni domet [9](#page-12-0) javna WLAN veza [9](#page-12-0) korištenje [6](#page-9-0) opis [1](#page-4-0) potrebna oprema [7](#page-10-0) priključivanje [9](#page-12-0) sigurnost [8](#page-11-0) službena WLAN veza [9](#page-12-0) bežični uređaji, vrste [1](#page-4-0) Bluetooth uređaj [1](#page-4-0), [14](#page-17-0)

### **G**

gumb za bežične uređaje [3](#page-6-0)

### **H**

HP Mobile Broadband, onemogućeno [12](#page-15-0)

### **I**

ikona bežične veze [2](#page-5-0) ikona programa Connection Manager (Upravitelj veze) [2](#page-5-0) ikona statusa mreže [2](#page-5-0) ikone bežična veza [2](#page-5-0) Connection Manager (Upravitelj veze) [2](#page-5-0) status mreže [2](#page-5-0) interferencija, minimaliziranje [20](#page-23-0)

### **J**

javna WLAN veza [9](#page-12-0)

### **K**

kontrole za bežičnu vezu gumb [3](#page-6-0)

operativni sustav [3](#page-6-0) softver Wireless Assistant (Pomoćnik za bežičnu vezu) [3](#page-6-0)

### **M**

minimaliziranje interferencije [20](#page-23-0) modul HP Mobile Broadband [11](#page-14-0) mrežni ključ [19](#page-22-0) mrežni sigurnosni kodovi mrežni ključ [19](#page-22-0) SSID [19](#page-22-0)

### **P**

postavka veze na internet [7](#page-10-0) postavka WLAN-a [7](#page-10-0) povezivanje na WLAN [9](#page-12-0)

### **R**

rješavanje problema [16](#page-19-0)

### **S**

sigurnost, bežično [8](#page-11-0) SIM umetanje [12](#page-15-0) vađenje [13](#page-16-0) službena WLAN veza [9](#page-12-0) softver HP Connection Manager [5](#page-8-0) Wireless Assistant (Pomoćnik za bežičnu vezu) [4](#page-7-0) softver HP Connection Manager (Upravitelj veza) [5](#page-8-0) softver Wireless Assistant (Pomoćnik za bežičnu vezu) [3,](#page-6-0) [4](#page-7-0)

### **Š**

šifriranje [8](#page-11-0)

### **V**

vatrozid [8](#page-11-0)

### **W**

WLAN uređaj [1](#page-4-0), [6](#page-9-0) WWAN uređaj [1,](#page-4-0) [11](#page-14-0)

### **Ž**

žaruljica za bežičnu vezu [3](#page-6-0)

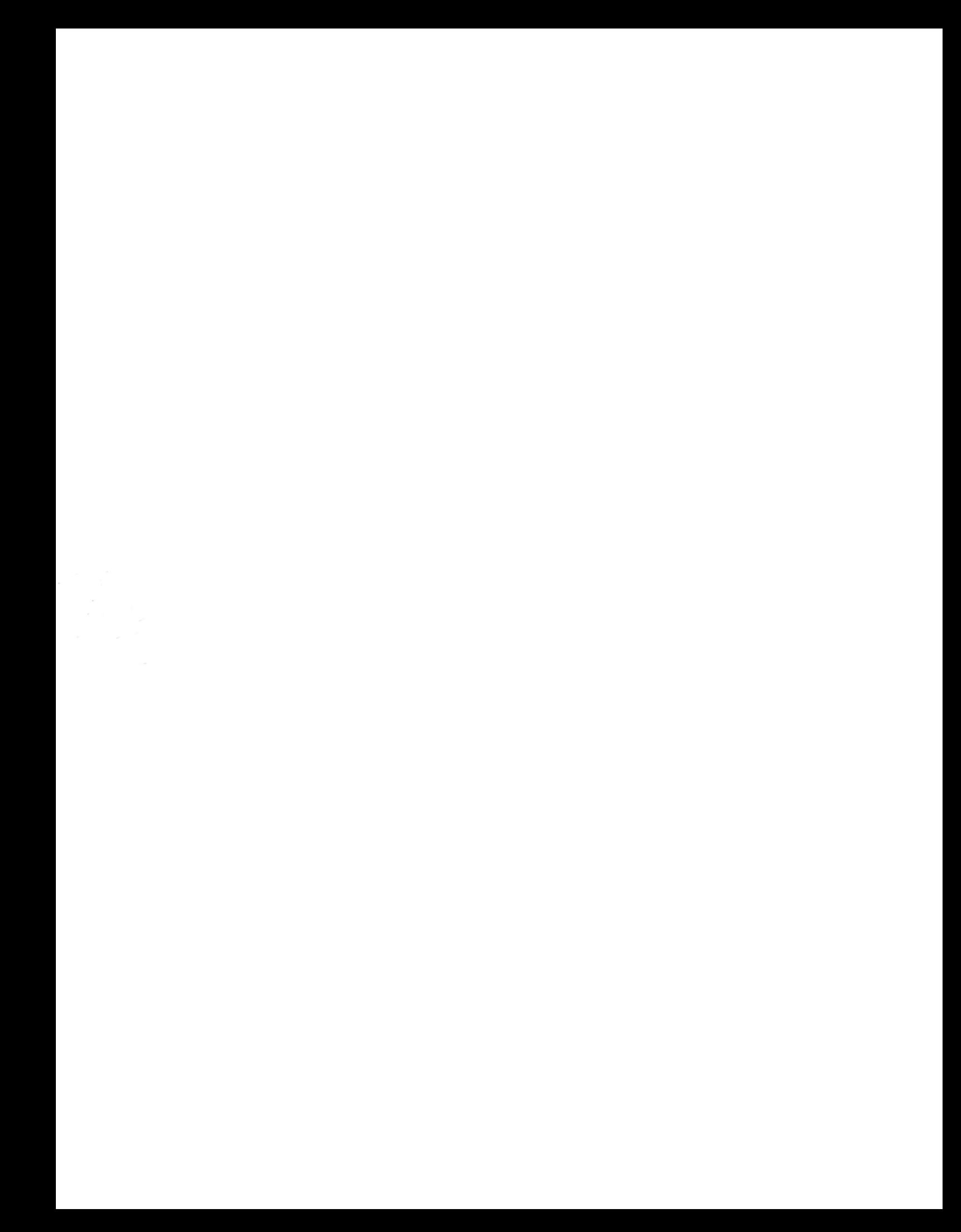